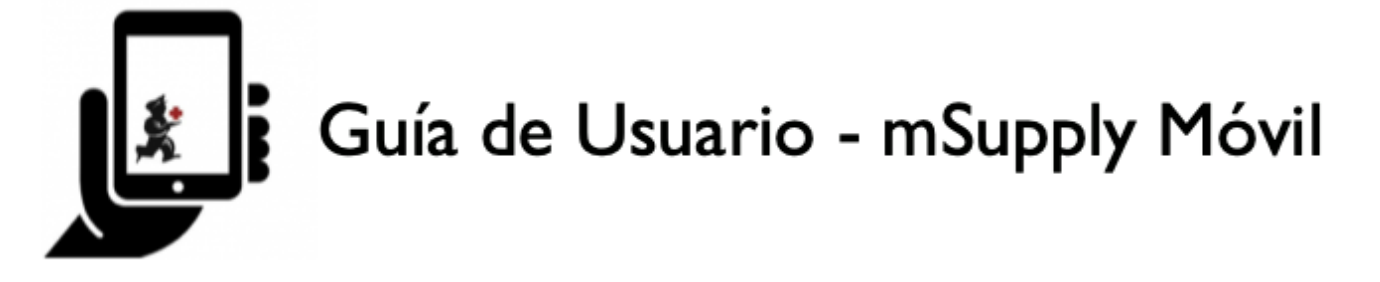

# **Requisiciones de Proveedores (Ordenes de Programa)**

Desea solicitar algunas acciones de su proveedor para un [programa](https://docs.msupply.org.nz/items:programs).

Debe crear una **Orden de Programa**, la cual automáticamente creará una requisición con los artículos incluídos en el programa.

## **Hacer click en Requisiciones de Proveedores**

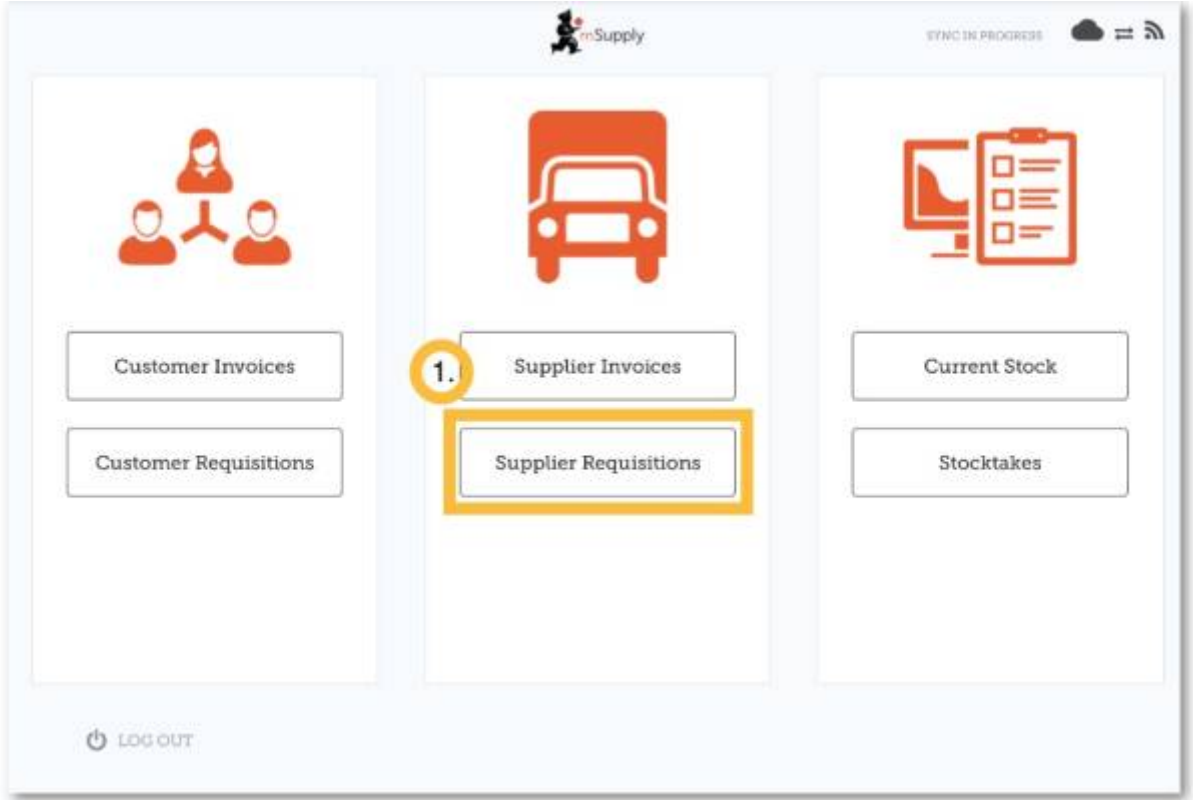

Cuando su tienda tenga acceso a al menos un programa, la creación de una Solicitud de proveedor le solicitará que elija entre un **Pedido de programa** o un **Pedido general**

## **Click en Orden de Programa**

Last<br>update: update: 2020/04/20 es:mobile:user\_guide:supplier\_requisitions\_program https://wiki.msupply.foundation/es:mobile:user\_guide:supplier\_requisitions\_program 22:53

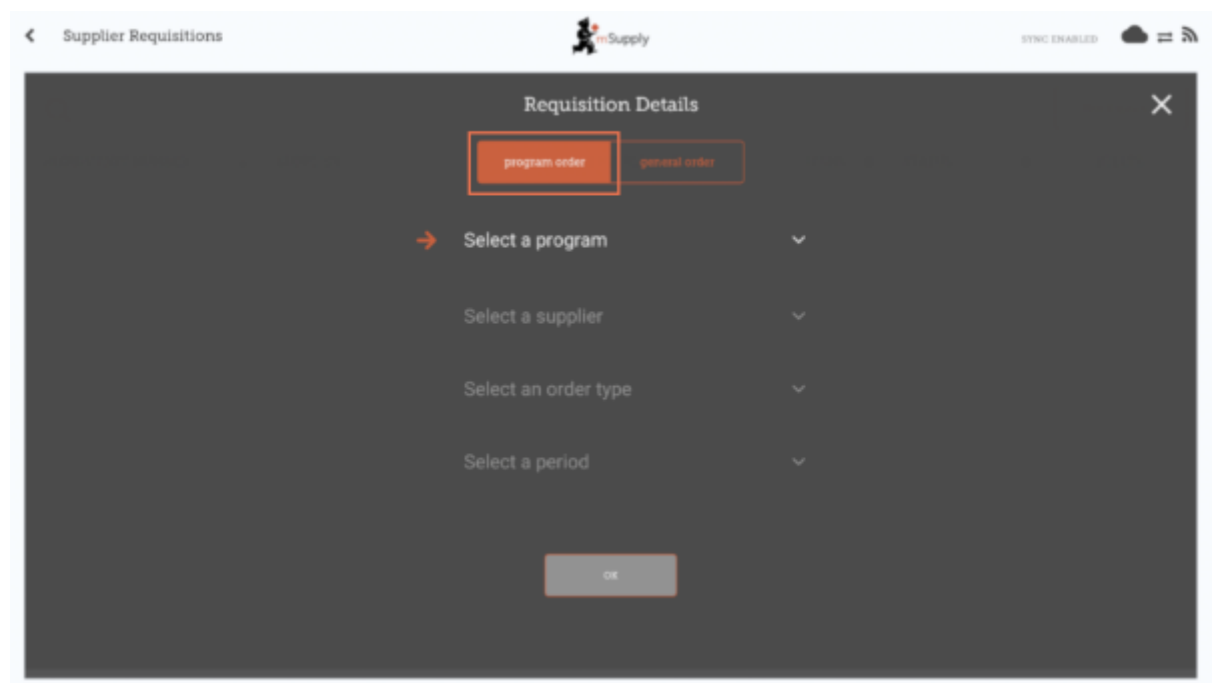

## **Seleccione el programa, Proveedor, Tipo de Orden y Período**

Esta información debe ser proporcionada en forma **secuencial**. La flecha señala qué paso está ejecutando y la marca muestra qué pasos se han completado.

Al seleccionar el **Tipo de Orden**, se pueden ver más detalles a la derecha:

- **MDS Máximo:** Número máximo de stock de meses para cada artículo, lo que ayudará a determinar las cantidades sugeridas para ordenar
- **MDS Límite:** los artículos con el número de meses de existencias menos este valor que aparecerán en el pedido de forma predeterminada
- **Ordenes máximas por periodo** cantidad máxima de pedidos que se pueden realizar en un período determinado
- **Max. cant. de Artículos:** número máximo de artículos que se pueden pedir para una orden de emergencia (aparecerá una alerta si se excede el número máximo de artículos)

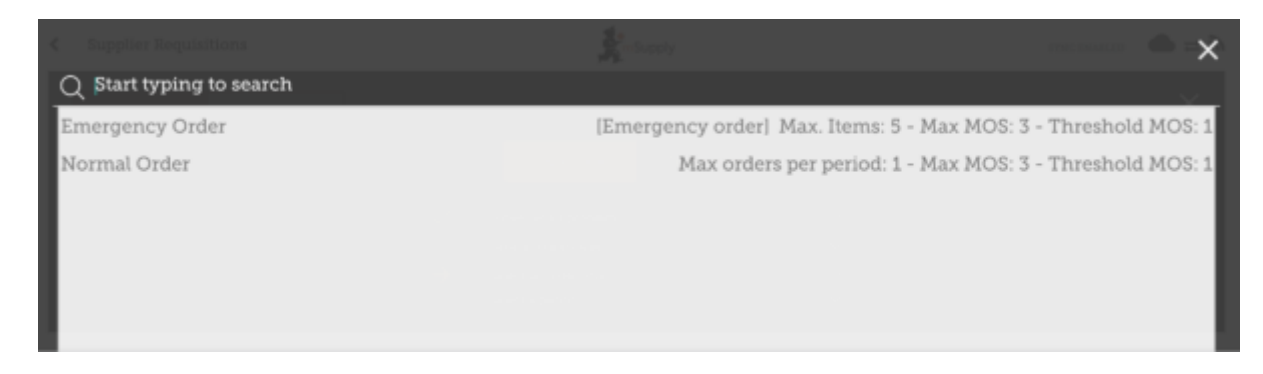

Al seleccionar un **Período**, más detalles pueden ser visualizados en la derecha:

- **Fechas del período** por ejemplo, el intervalo del período.
- **Número de requisiciones creadas** para el mismo período, proveedor y tipo de orden.

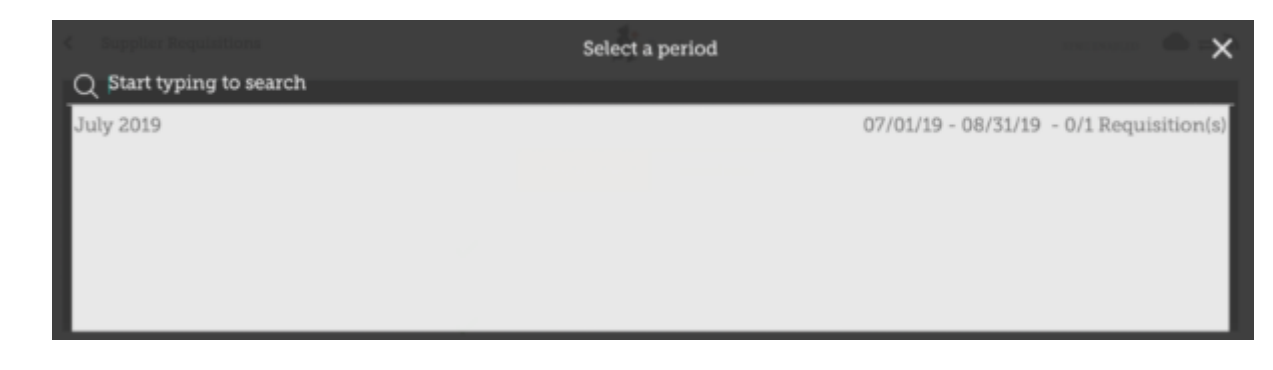

## **Click OK y revisa la requisición**

La solicitud se crea y se completa con todos los elementos del programa.

#### **Tenga en cuenta que no puede agregar elementos adicionales a una solicitud de programa.**

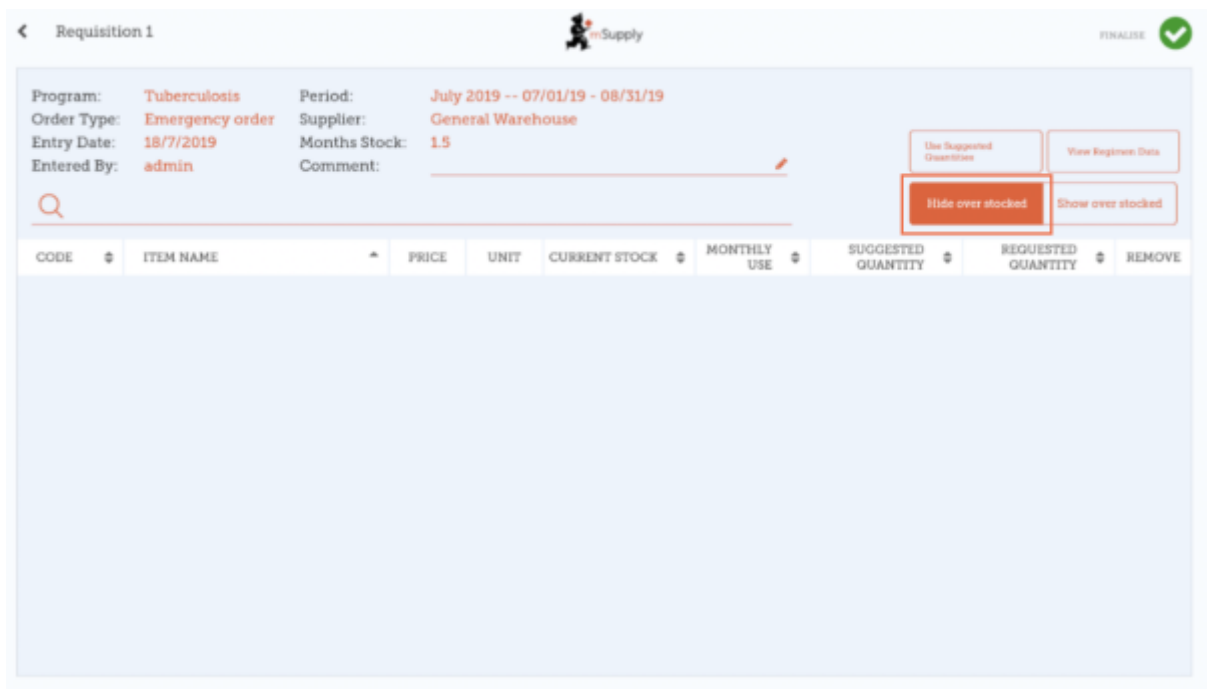

¿Por qué no hay elementos visibles en este ejemplo?

- El botón **Ocultar sobre existencias** está seleccionado de forma predeterminada, lo que oculta todos los artículos que tienen existencias por encima del umbral MS.
- Todo el stock disponible en este ejemplo está situado por encima del umbral MS, y por lo tanto no hay items visibles.
- Al hacer click en el botón **Mostar artículos con sobre stock**, todos los artīculos por encima del umbral MS aparecerán en la pantalla.

Last<br>update: update: 2020/04/20 es:mobile:user\_guide:supplier\_requisitions\_program https://wiki.msupply.foundation/es:mobile:user\_guide:supplier\_requisitions\_program 22:53

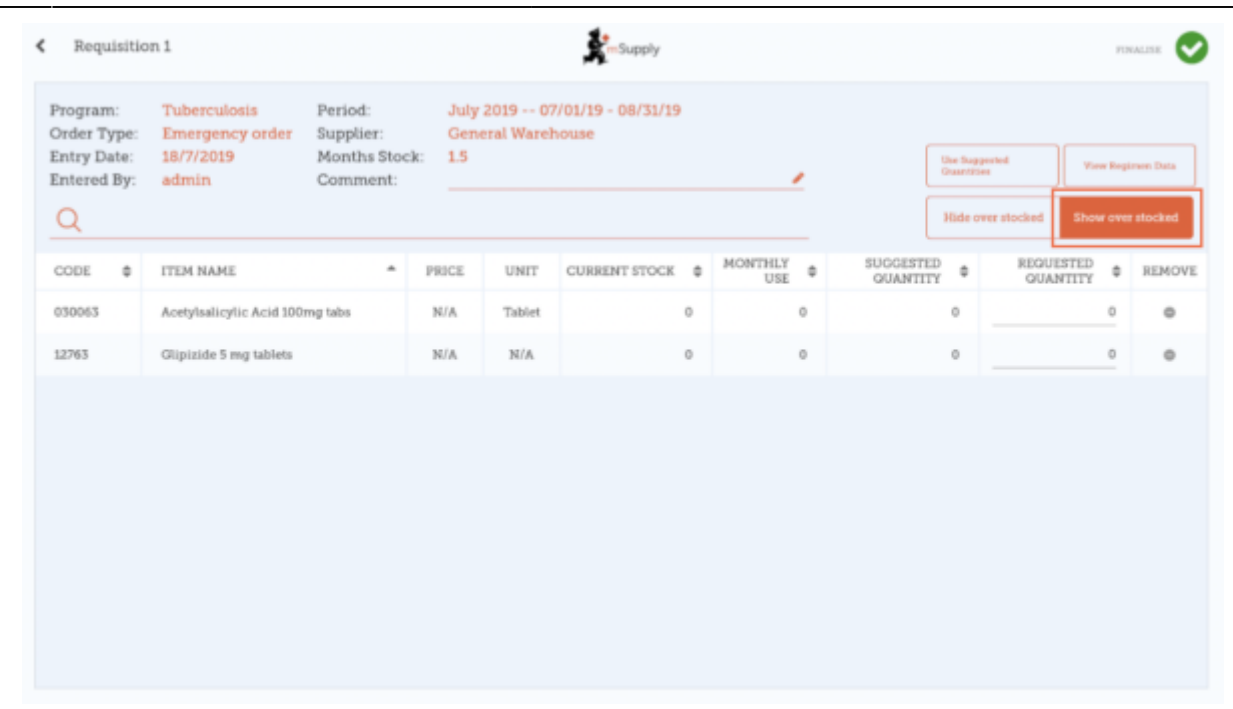

Notar que el **Precio** mostrado en un Requisición tipo Programa, es el precio de venta del proveedor.

## **Ingresando las cantidades a ordenar**

Por default, la cantidad sugerida para una requisición de programa será establecida por la cantidad sugerida. Si ud. ha editado dicho valor, el botón **Usar Cantidades Sugeridas** re iniciará la cantidad requerida a su valor original.

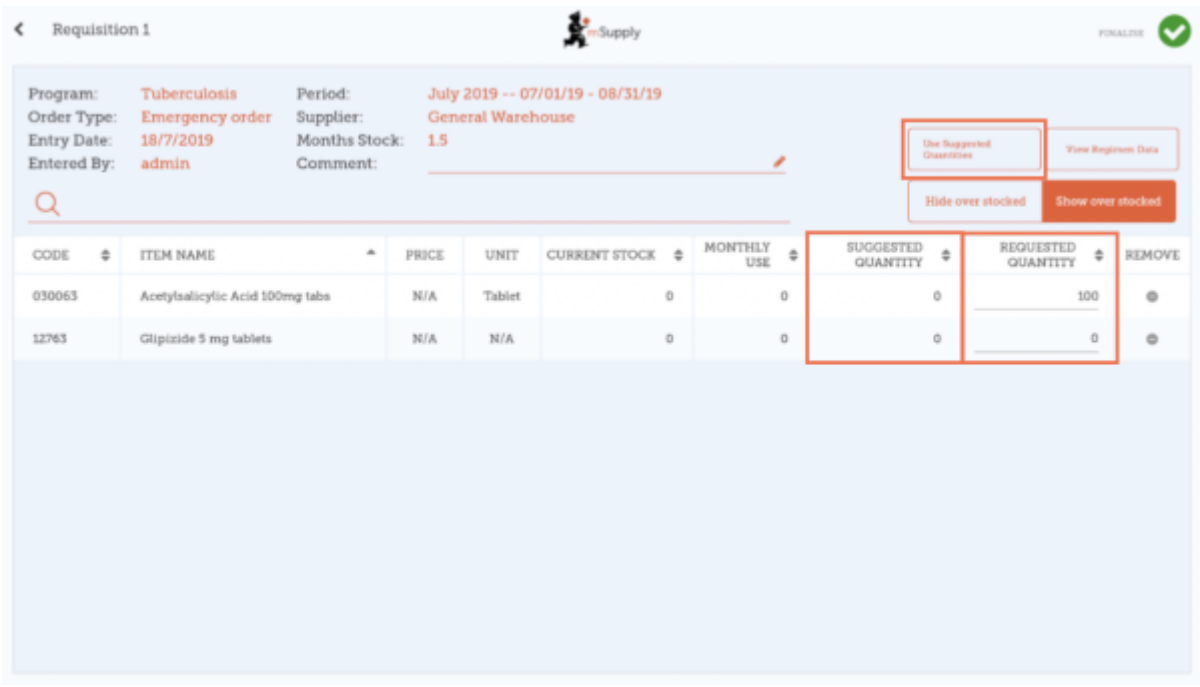

Es posible cambiar manualmente la cantidad sugerida en caso de ser requerido.

De todas formas, si tiene [razones configuradas en el servidor mSupply](https://docs.msupply.org.nz/preferences:options) también verá una columna con

#### razones.

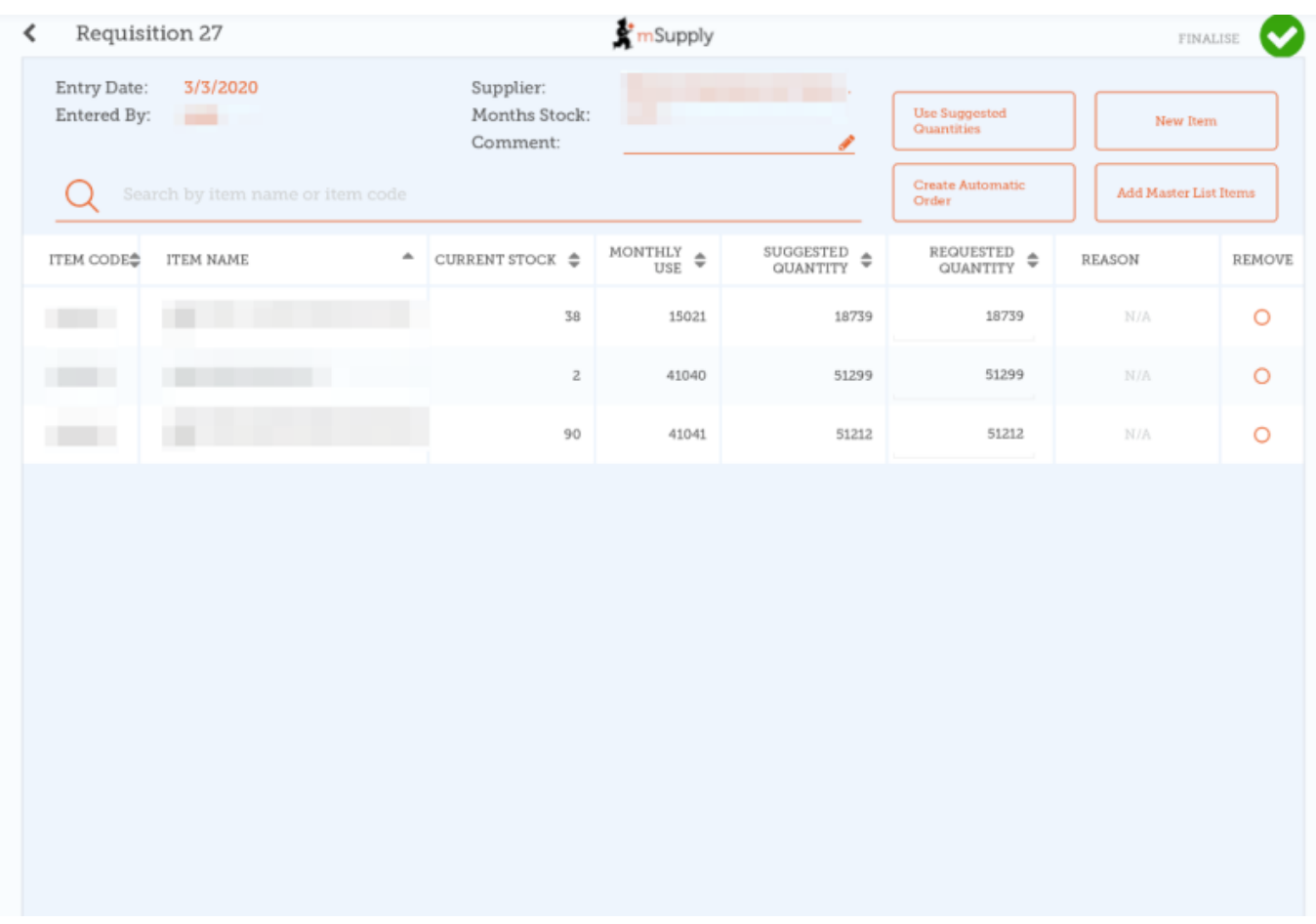

Tendrá que elegir una razón cada vez que la cantidad requerida difiera de la cantidad sugerida:

Last update: 2020/04/20 22:53 es:mobile:user\_guide:supplier\_requisitions\_program https://wiki.msupply.foundation/es:mobile:user\_guide:supplier\_requisitions\_program

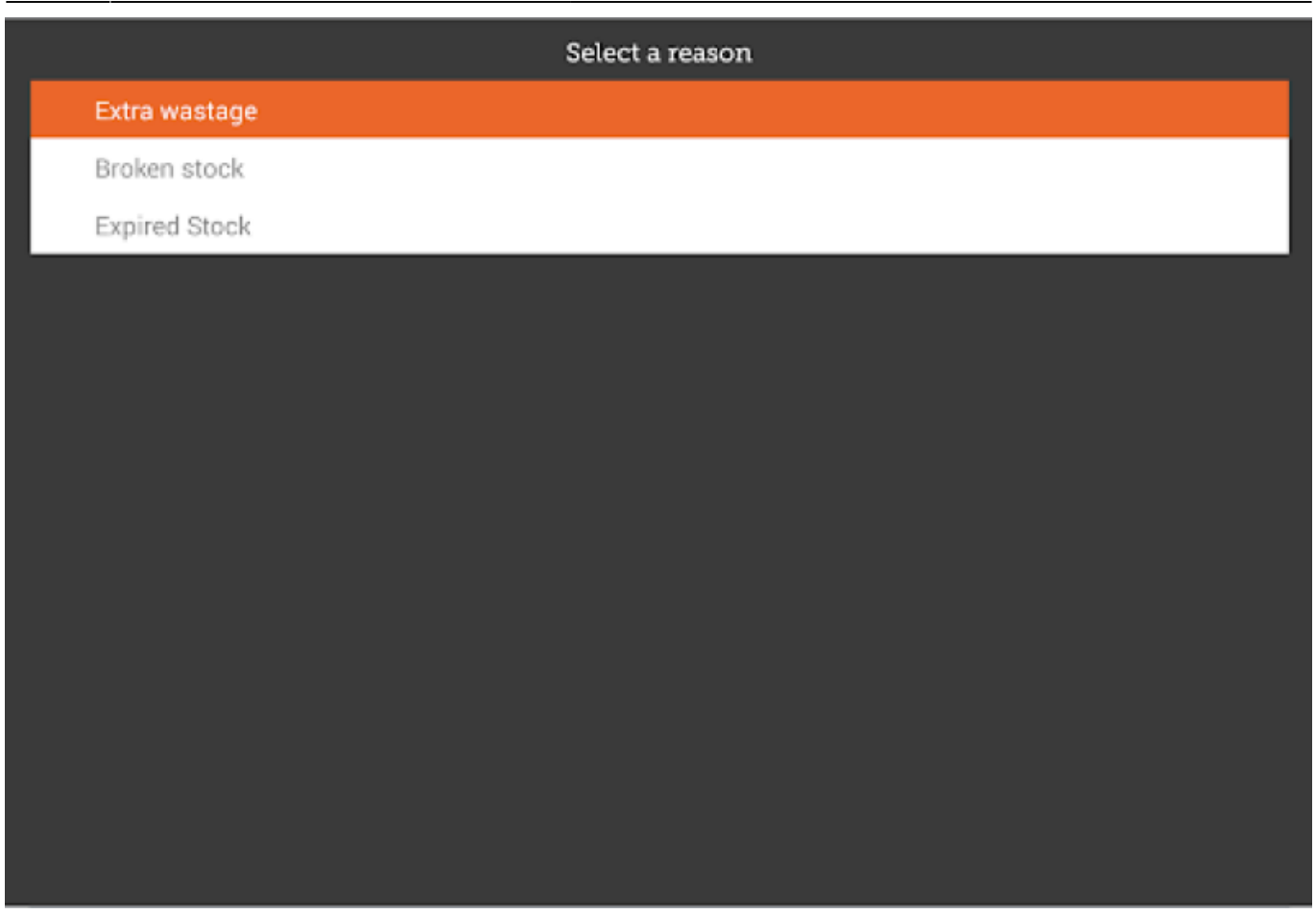

La razón es mostrada después de que haya elegido una opción:

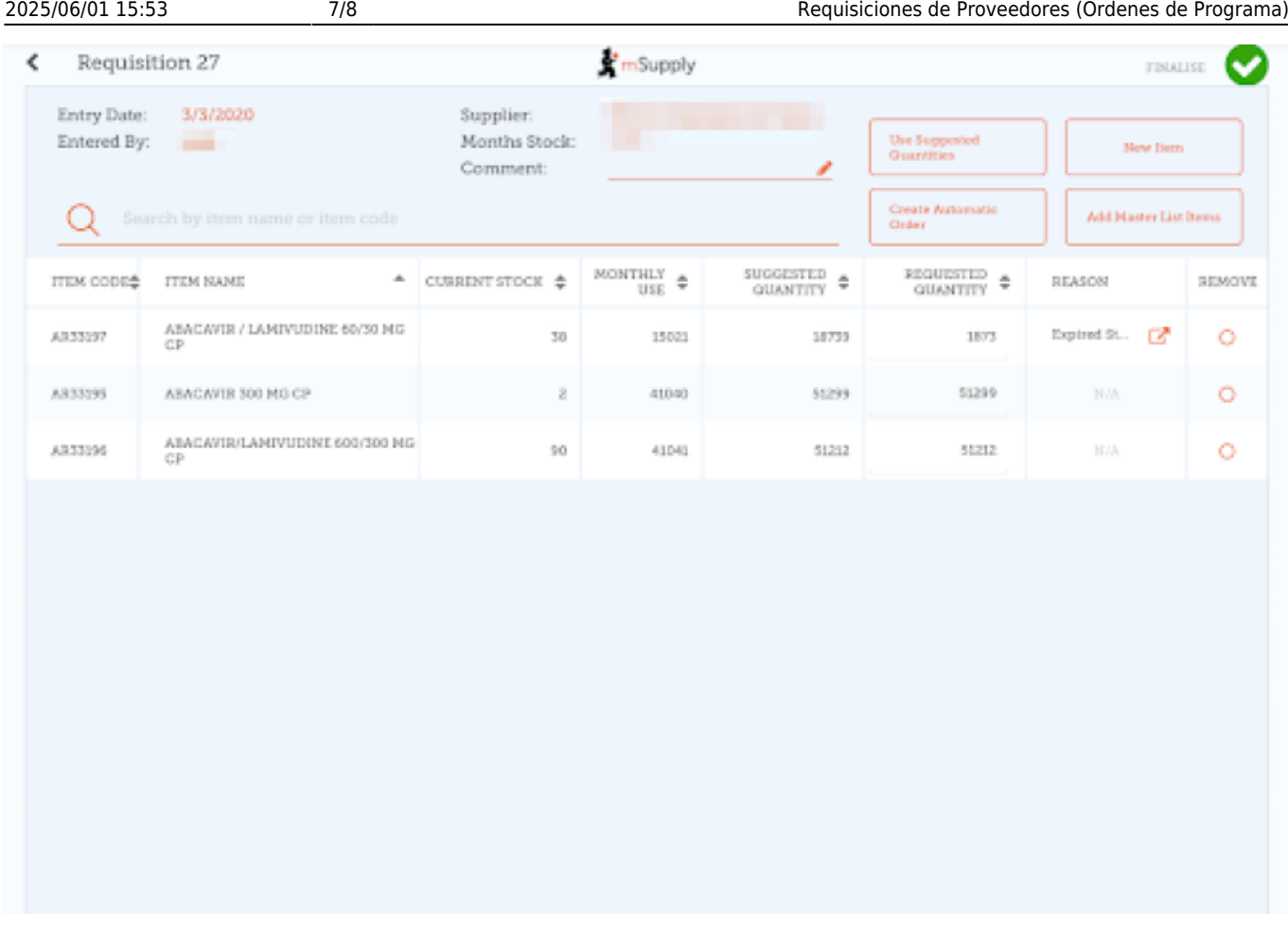

Si selecciona una razón, podrá editarla de igual manera que cuando eligió una nueva (ver arriba).

## **Hacer click en el botón Ver Datos de Régimen**

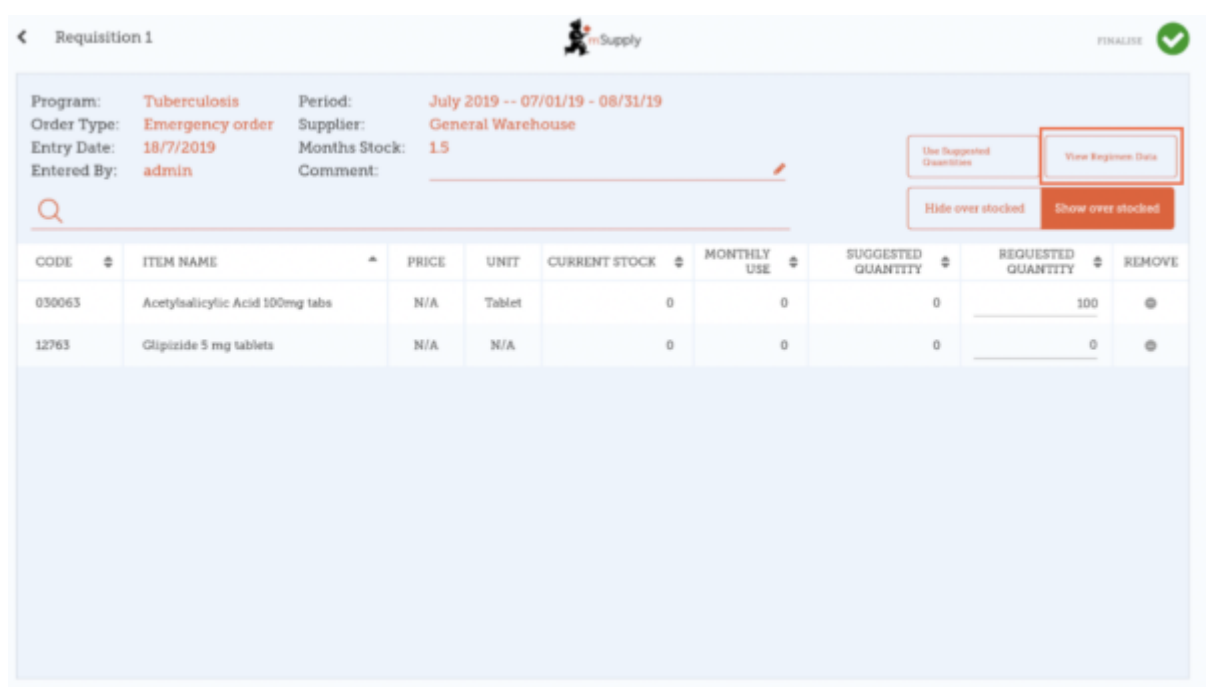

Si [datos del régimen](https://docs.msupply.org.nz/items:programs) son necesarios para la requisición, ingrese el valor y comentarios y luego cierre la pantalla.

Last<br>update: update: 2020/04/20 es:mobile:user\_guide:supplier\_requisitions\_program https://wiki.msupply.foundation/es:mobile:user\_guide:supplier\_requisitions\_program 22:53

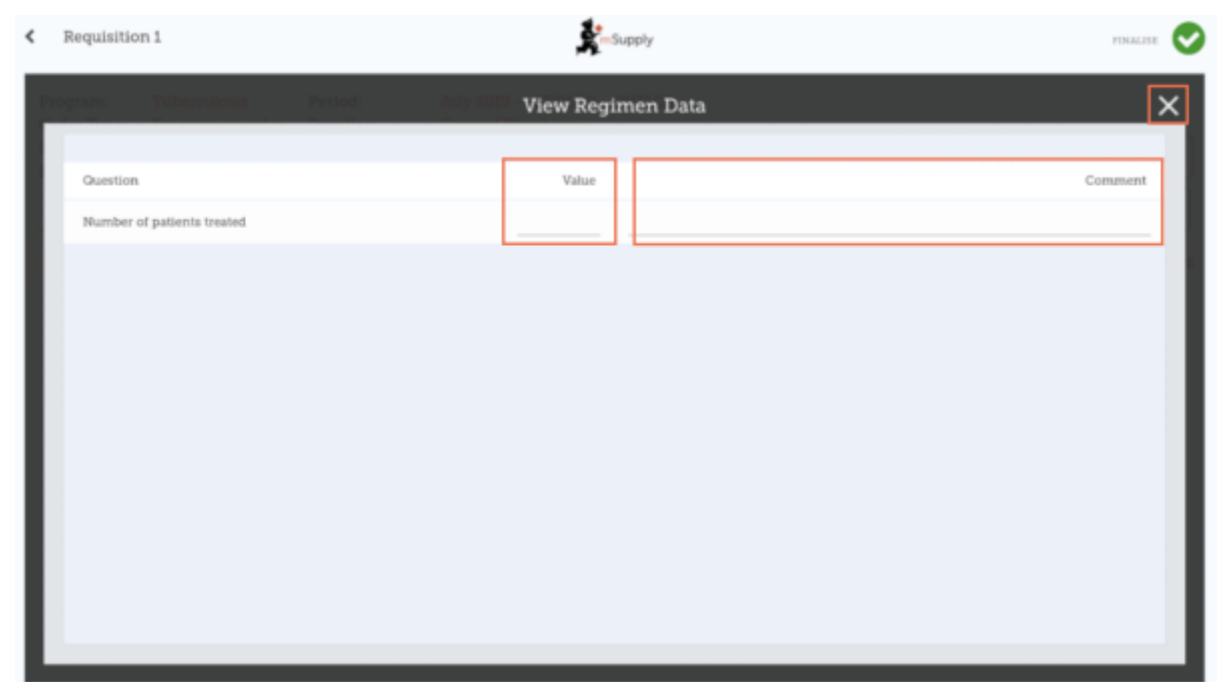

## **Cuando este completamente seguro de que todo es correcto...**

Haga click en el botón **Finalizar**, luego **Confirmar** y su orden irá al almacén proveedor.

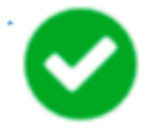

Incluso si no tiene internet en ese momento, está bien! La orden se enviará automáticamente cuando haya una conexión disponible.

Anterior: *[Requisiciones para Proveedores \(Pedidos Generales\)](https://wiki.msupply.foundation/es:mobile:user_guide:supplier_requisitions)* | | Siguiente: *[Facturas de](https://wiki.msupply.foundation/es:mobile:user_guide:supplier_invoices) [Proveedores](https://wiki.msupply.foundation/es:mobile:user_guide:supplier_invoices)*

From: <https://wiki.msupply.foundation/> - **mSupply Foundation Documentation**

Permanent link: **[https://wiki.msupply.foundation/es:mobile:user\\_guide:supplier\\_requisitions\\_program](https://wiki.msupply.foundation/es:mobile:user_guide:supplier_requisitions_program)**

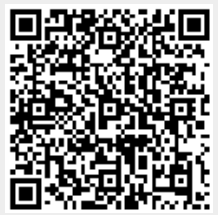

Last update: **2020/04/20 22:53**